## **Edit or Delete Categories, Sub Categories & Compensating Controls**

Users with the Threats and Vulnerabilities Manage permission can edit or delete categories, sub categories, and vulnerability compensating controls on the **Vulnerability Compensating Controls** grid.

### **To edit or delete categories:**

1. In the **Threat & Vulnerability Manager** application, click **Vulnerability Compensating Controls** in the **Content** menu.

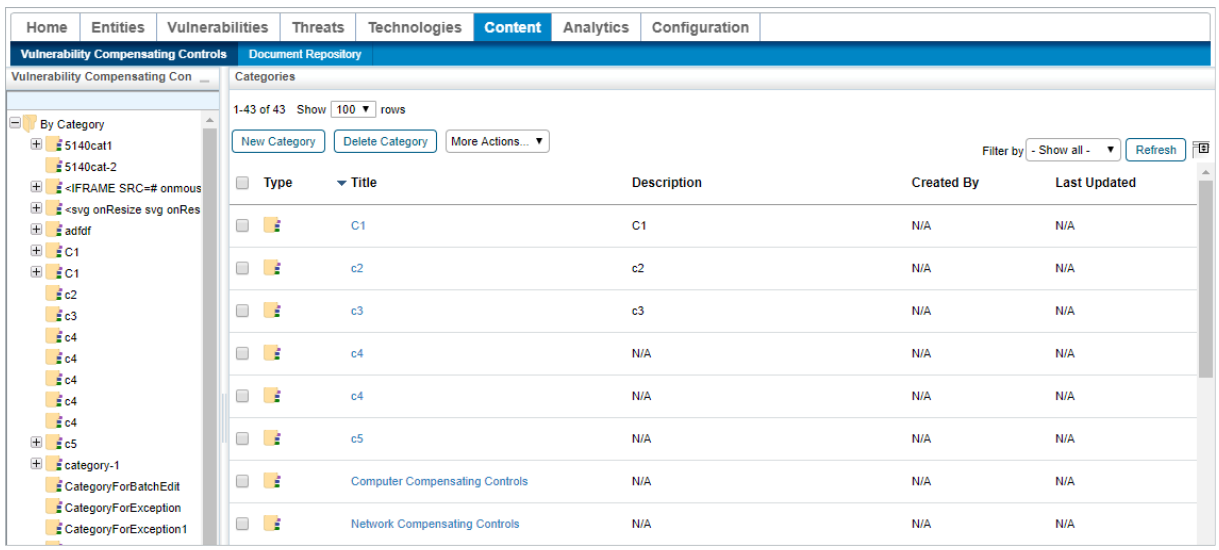

The Vulnerability Compensating Controls grid.

2. **Optional**: Click the checkbox next to any categories you wish to delete and click**Delete Category**.

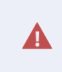

Deleting a category will delete all the sub categories and vulnerability compensating controls attached to it.

3. Click the category you wish to edit to open its **Category** page.

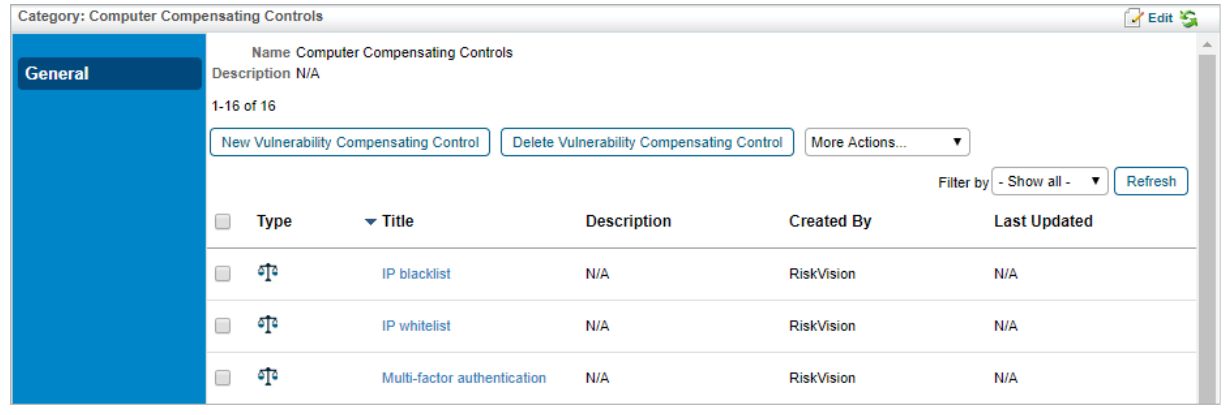

The Category page.

4. Click **Edit**.

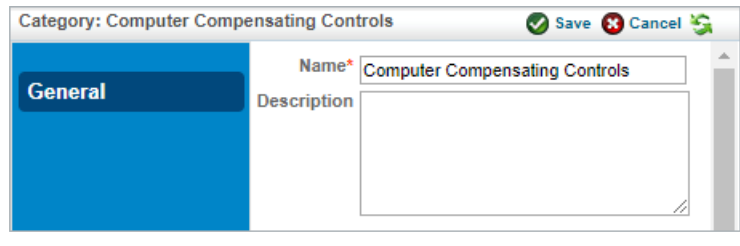

The Edit Category page.

- 5. Change the **Name** or **Description** of the category as desired.
- 6. Click **Save**.

# **To edit or delete a sub category:**

1. In the **Threat & Vulnerability Manager** application, click **Vulnerability Compensating Controls** in the **Content** menu.

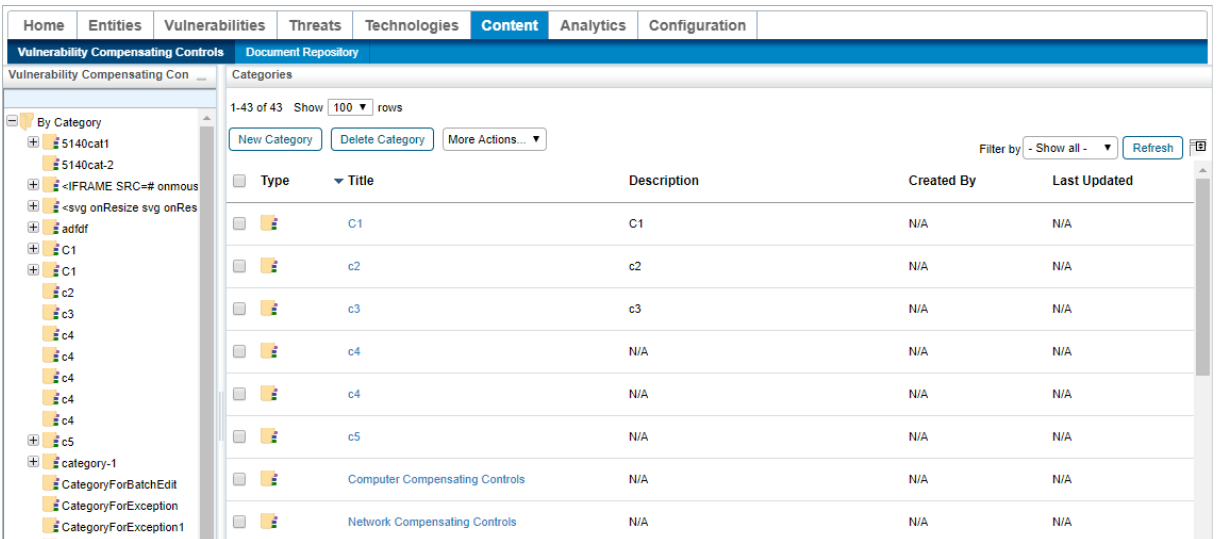

The Vulnerability Compensating Controls grid.

2. Click the category containing the sub category you wish to edit or delete to open its **Category** page.

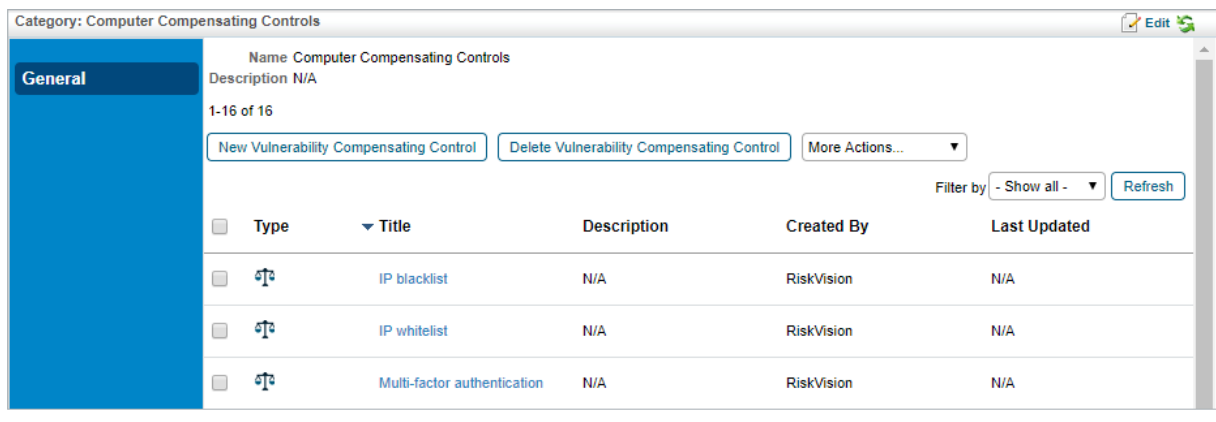

The Category page.

3. **Optional**: Click the checkbox next to any sub categories you wish to delete and select**Delete Sub Category** from the **More Actions...** select list.

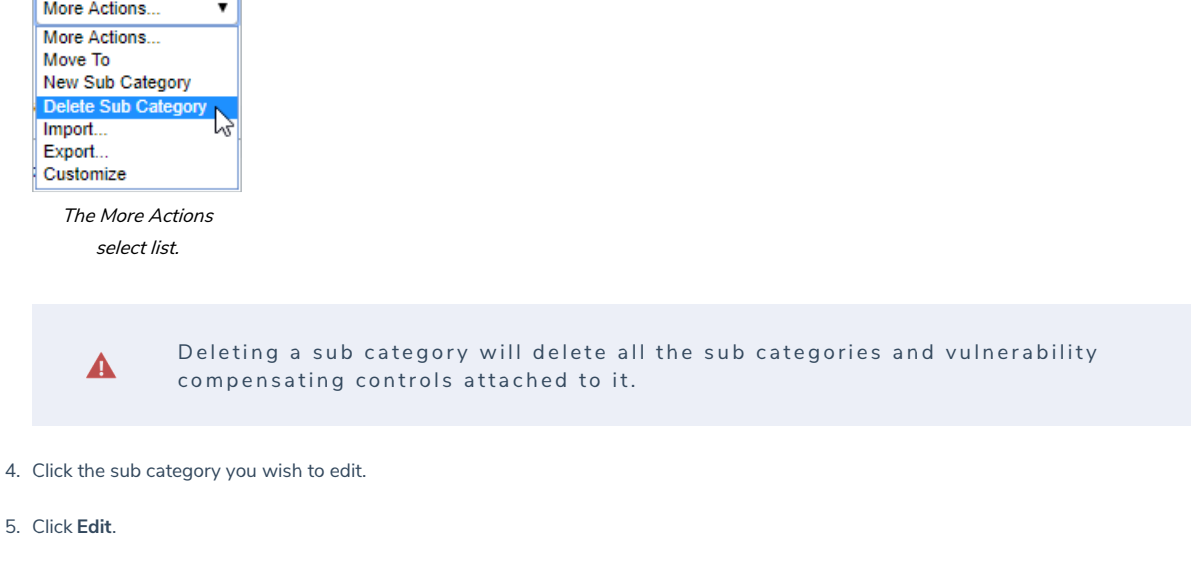

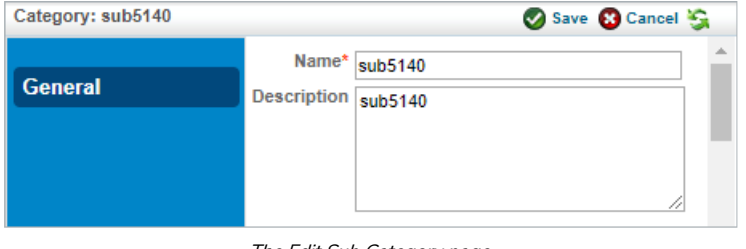

The Edit Sub Category page.

- 6. Change the **Name** or **Description** of the category as desired.
- 7. Click **Save**.

## **To edit or delete a vulnerability compensating control:**

1. In the **Threat & Vulnerability Manager** application, click **Vulnerability Compensating Controls** in the **Content** menu.

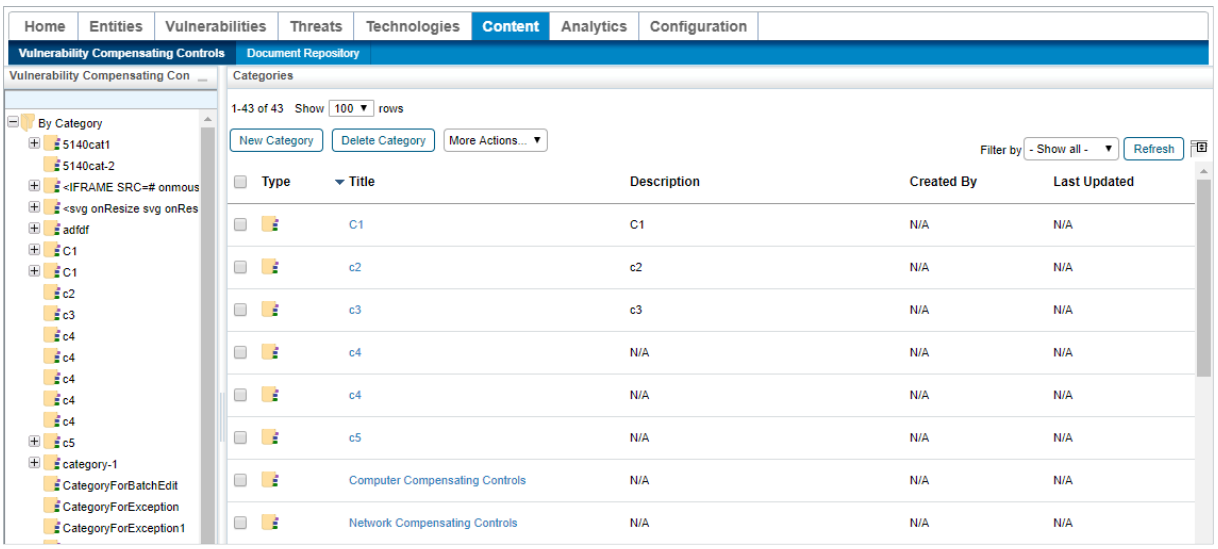

The Vulnerability Compensating Controls root page.

2. Click the category that contains the control or controls you wish to edit or delete to open its **Category** page.

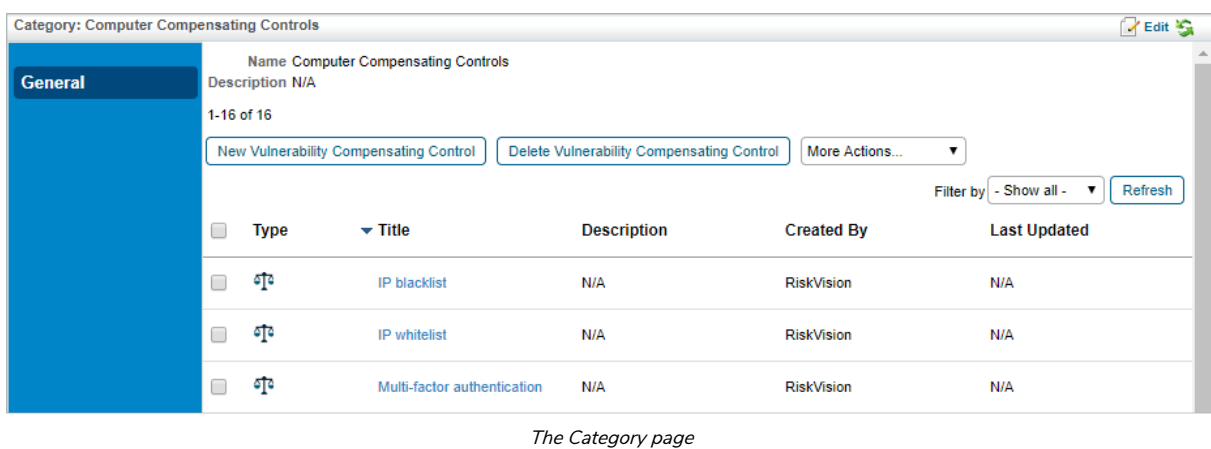

3. **Optional**: Click the checkbox next to any compensating controls you wish to delete and click**Delete Vulnerability Compensating Control**.

RiskVision will return an error message if one of the selected compensating controls is attached to an asset such as a vulnerability or ticket. Remove the control from the asset to delete it.

4. Click the control you wish to edit to open its **Vulnerability Compensating Control** page.

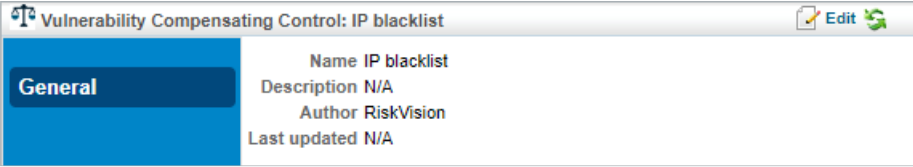

The Vulnerability Compensating Control page.

#### 5. Click **Edit**.

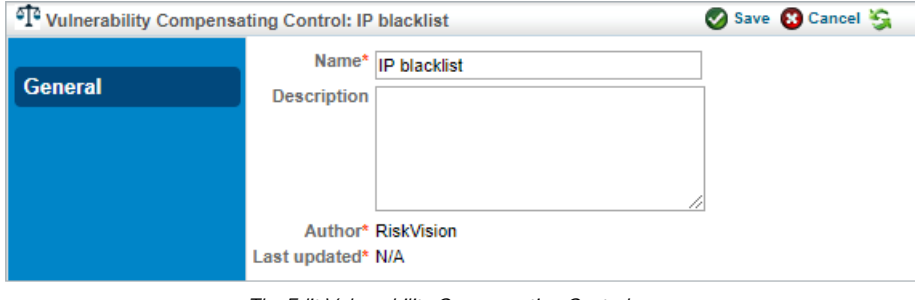

The Edit Vulnerability Compensating Control page.

- 6. Change the **Name** or **Description** of the control as desired.
- 7. Click **Save**.

 $\boxed{i}$